# **日本発達心理学会第33回大会**

# **筆頭発表者対象 研究発表マニュアル**

※第二発表者・共同著者などの方は一般参加者向けマニュアルをご確認ください。

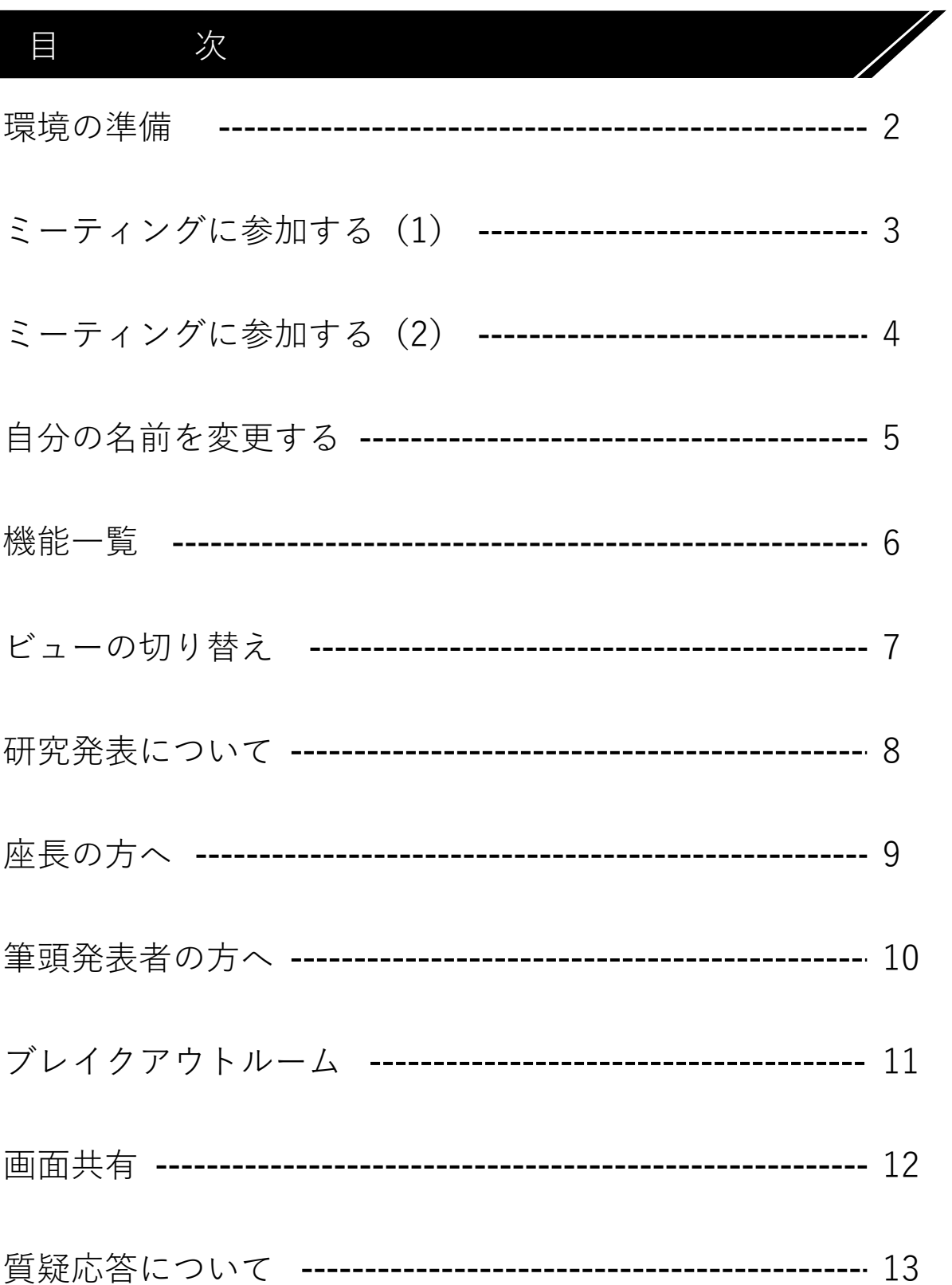

## Zoom接続(ミーティング)参加マニュアル

環 境 の 準 備

Zoomに参加する端末とインターネット環境などを準備してください。

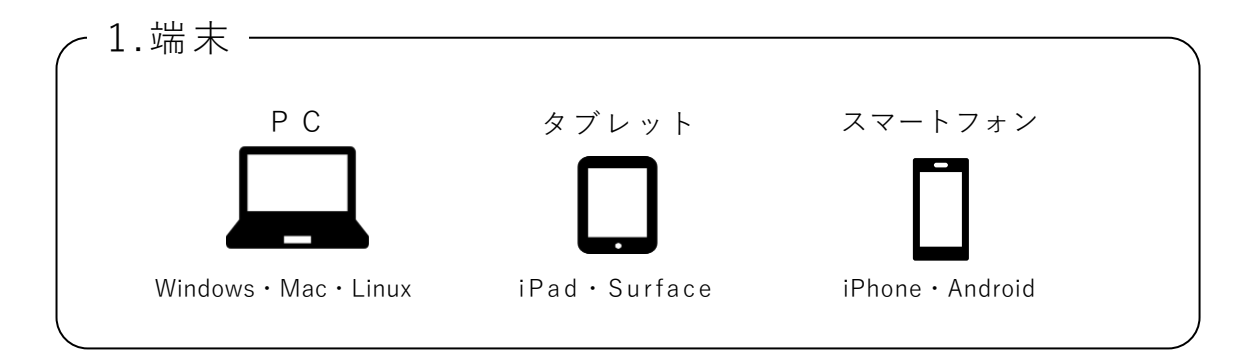

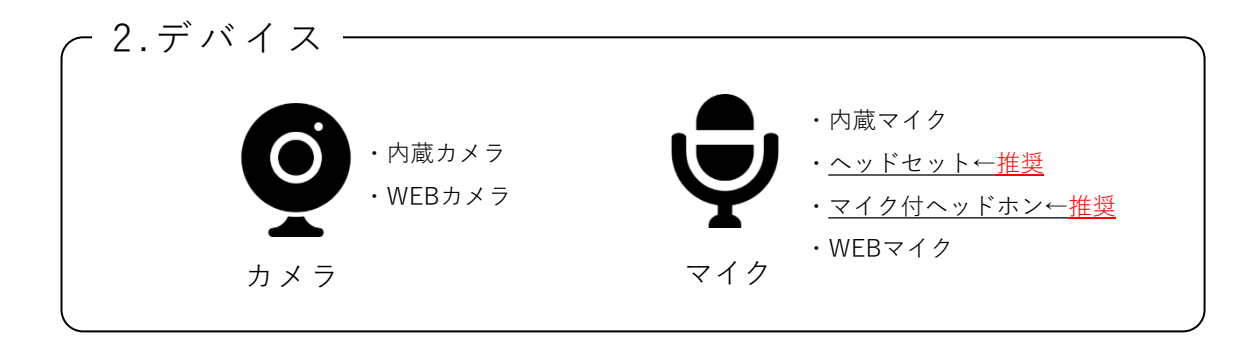

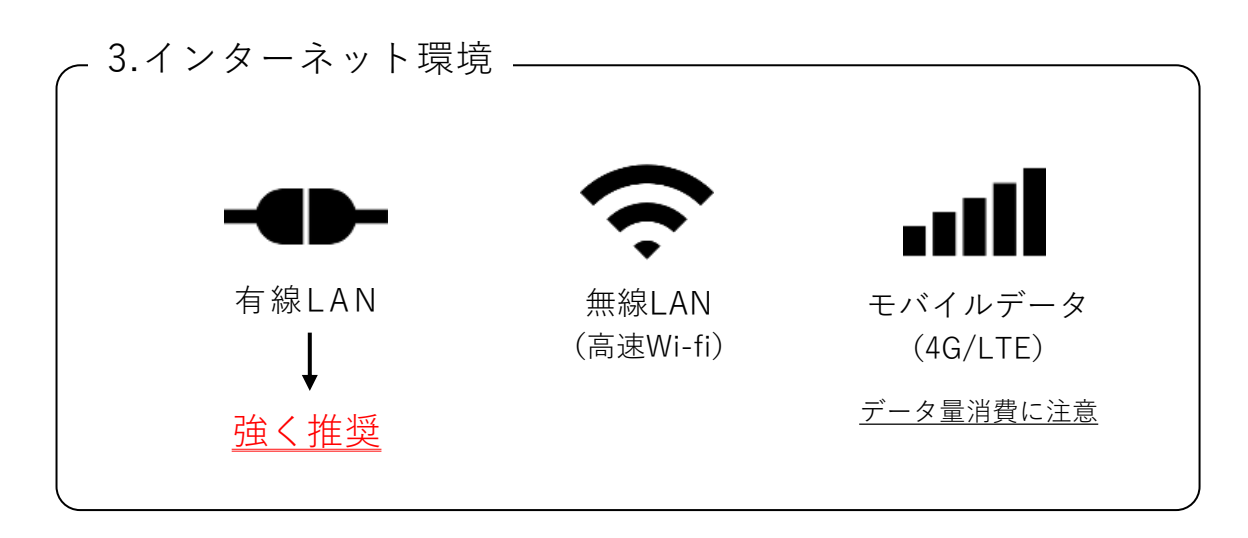

4. Z o o m ア プ リ https://zoom.us/download から,アプリをダウンロードの上 インストールまたは最新バージョンにアップデートしてください。 最新バージョン以外の場合,不具合等が生じることがあります。

# ミーティングに参加する (1)

すべての筆頭発表者は,一般参加者と全く同様に「第 33 回大会 Web 会場」への ログイン後 に示されるプログラム一覧のリンク等から会場へ入ることができます。 そのリンクからセッション開始 **30 分前**に参加 してください。

(演題検索より登壇されるご自身のプログラムを検索することも可能です。)

【第33回大会Web会場】

(例)基調講演に参加する場合

(※画像は前回,第32回大会の画像です。)

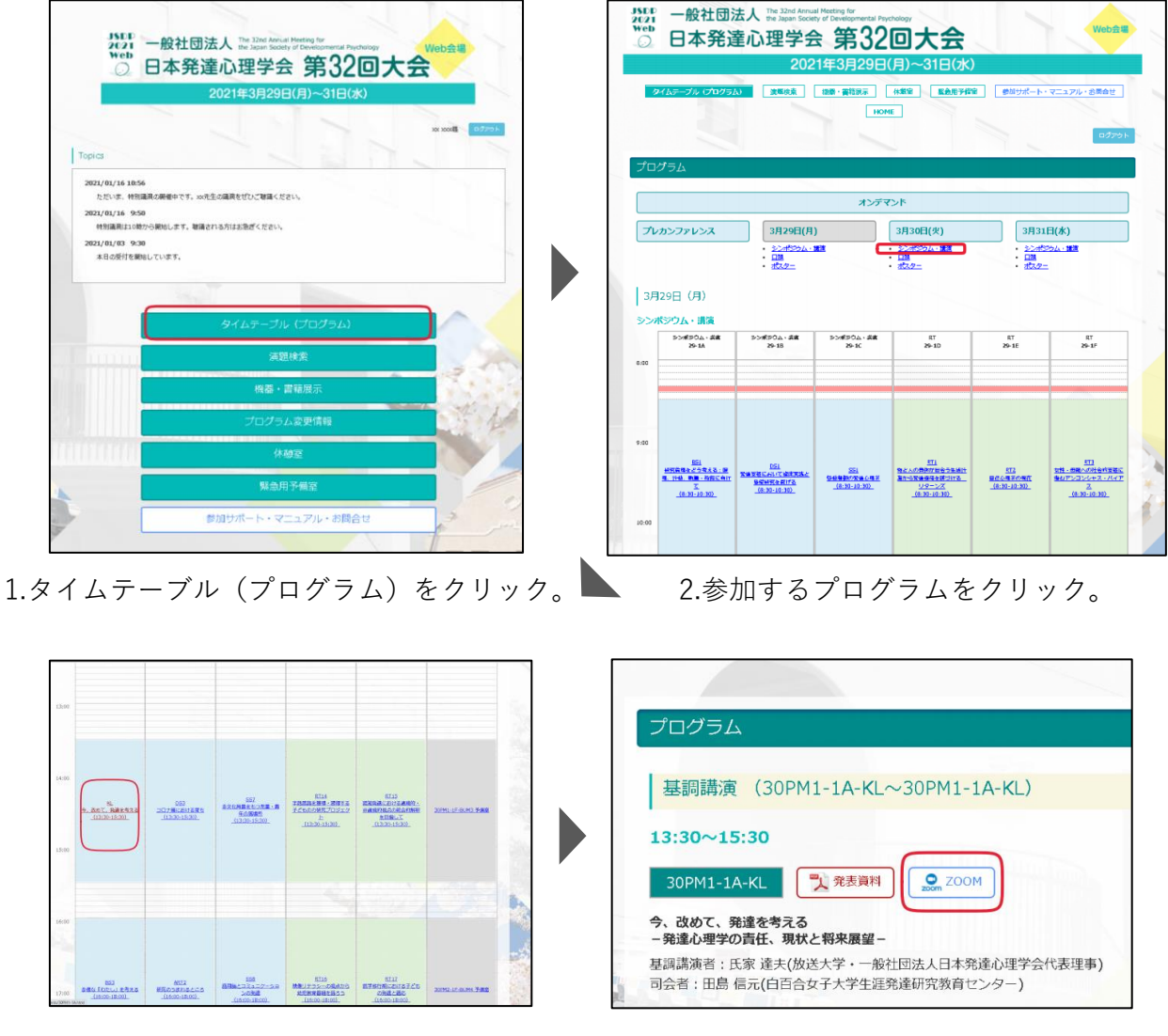

3.参加するセッションをクリック。

4.プログラム名等を確認し,

Zoomボタンをクリック。

"Zoom meetingsを開く "をクリック。

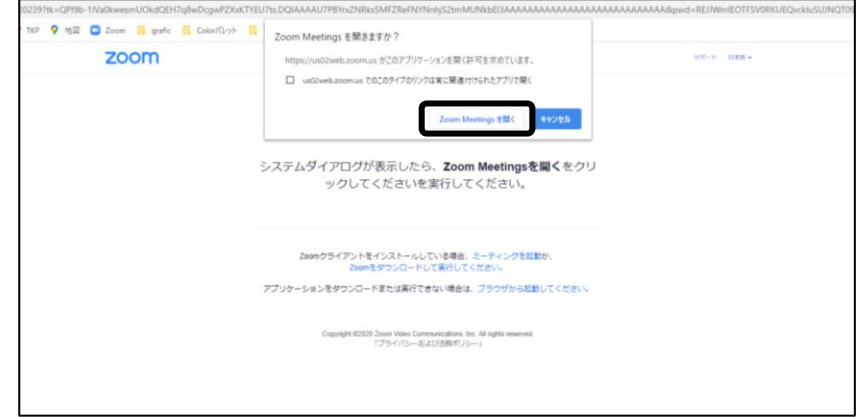

※Zoomアプリをインストールしていない場合は,自動でファイルのダウンロードが始まります。 ダウンロードファイルをクリックすると,インストールが始まります。

※スマートフォンの場合,Zoomアプリを起動を選択またはアプリストアからアプリをインストール。

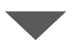

カメラのON/OFF,オーディオの選択をしてください。

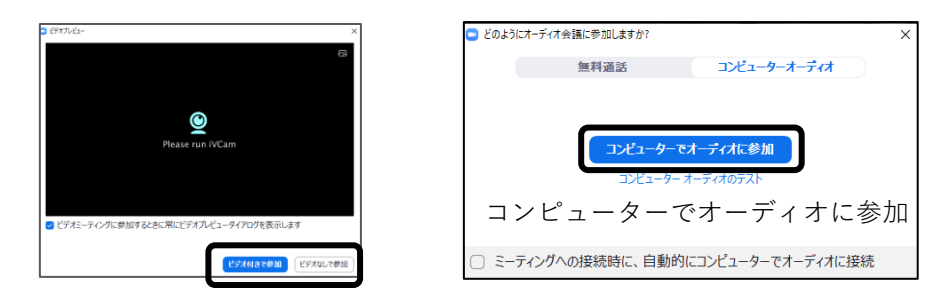

ビデオ付きで参加/ビデオなしで参加

※Zoom のビデオ/マイク機能は、発言時以外は原則としてOFF(ビデオの停止/ミュート)で ご参加 ください。

マイクON での発言の際,ビデオ機能はOFF のままでも構いません。

(司会者・企画者の指示にしたがってください)

ビデオ機能がOFF の場合,ご自身の姿形や背景は他の参加 者にはわかりません。

### 自分の名前を変更する

入室後すぐに Zoom の氏名を確認し, 下記のように修正してください。 画面下部にある参加者ボタンをクリックします。

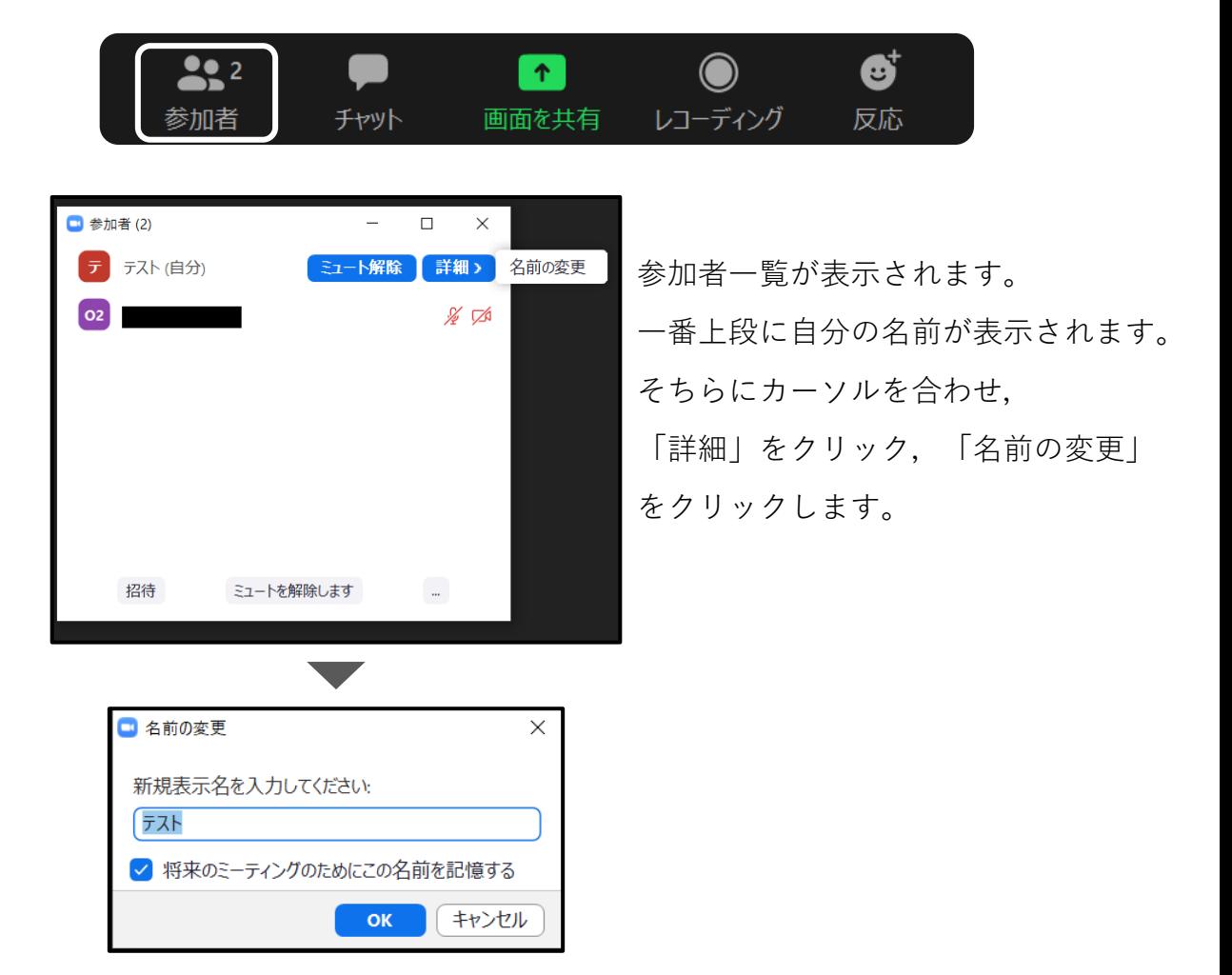

Zoom上のお名前の表示を下記のように入力してください。

**例)「役割\_(半角アンダーバー)姓名」**

(ア)参加者の場合:「姓名(所属)」

- **(イ)研究発表において発表する場合:「発表者\_姓名」**
- **(ウ)研究発表において発表する中で座長の場合:「座長\_姓名」**
- **(**エ)シンポジウム,ラウンドテーブル,講演に出演する場合:「登壇者\_姓名」
- (オ)シンポジウム,ラウンドテーブル,講演に出演する中で 司会・企画の場合:「司会者\_姓名」「企画者\_姓名」
- (カ)大会スタッフの場合:「スタッフ\_姓名」

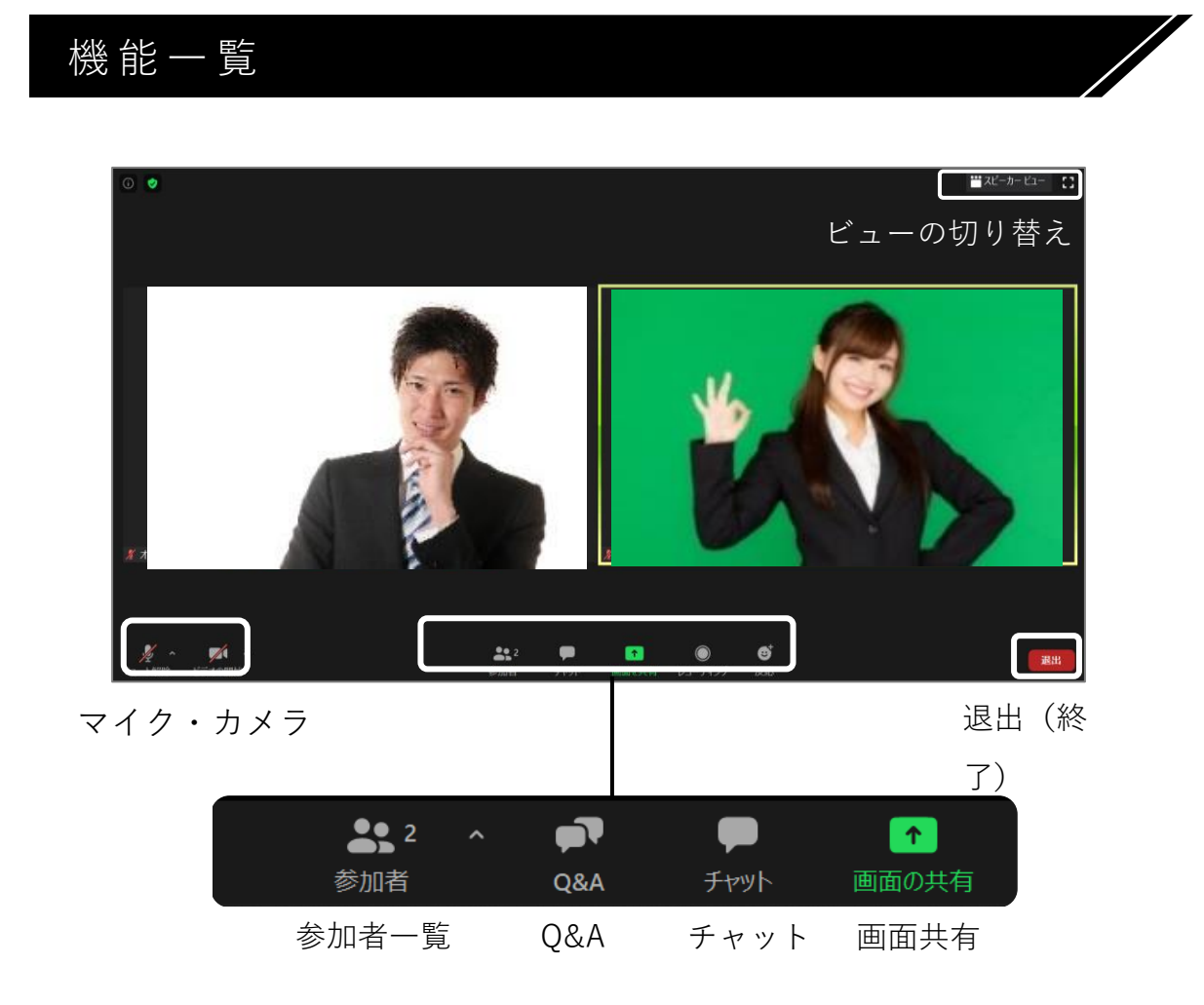

# マイク・カメラの操作

**マイク・カメラはご自身の操作となります**。ハウリングを防ぐために, **発言時以外は,必ずマイクをミュート**にしてください。

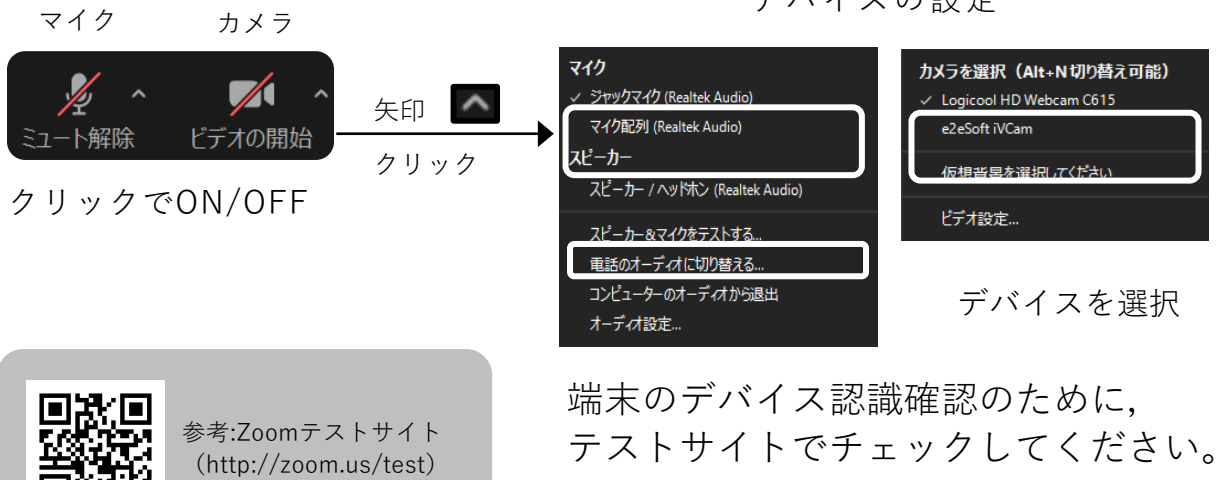

#### デバイスの設定

## ビューの切り替え

ビデオの見え方を選択できます。(画面右上) 見やすいように,画面ビューを切り替えましょう。

 $III(1920)$ 

スピーカービュー イヤラリービュー

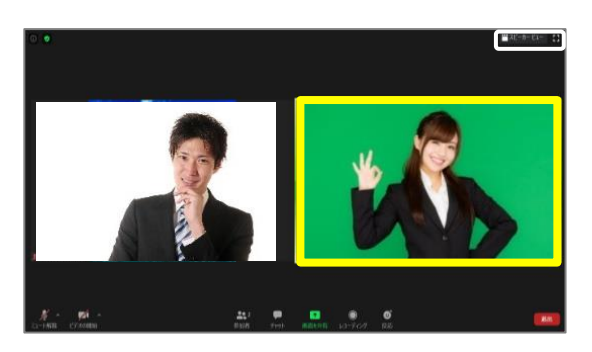

発言者を大きく表示 (発言者は黄色枠)

ビデオの上で右クリックで、その他設定もできます。

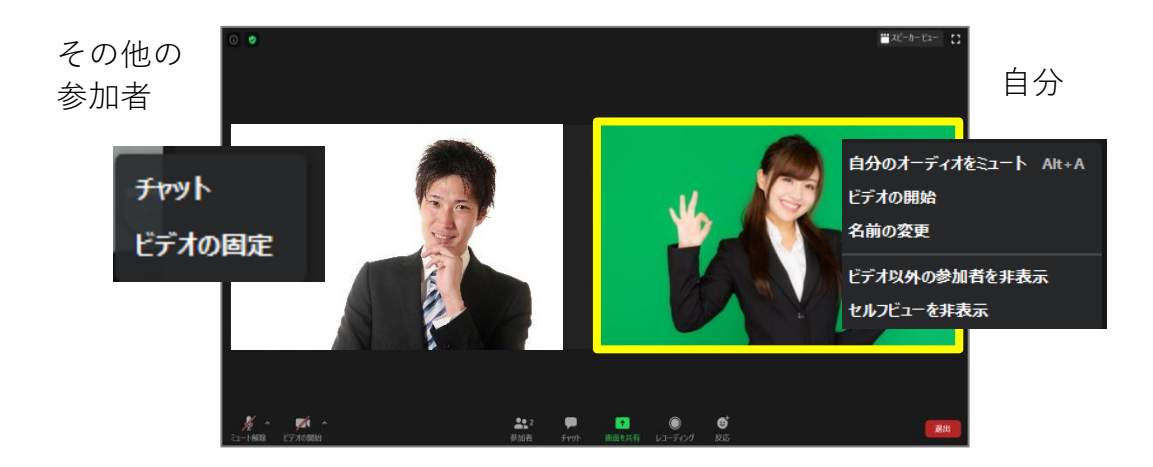

※上記設定の可否はホストの主催者の設定によります。

#### 研究発表について

フラッシュトーク資料 ー 事前に提出いただいた PDF ファイル (タイトル/要約1枚)ー を画面共有し,ページ送り操作も含め,すべて専門オペレーターが操作します。 発表開始2分 経過後,次の発表者のスライドに切り替わります。

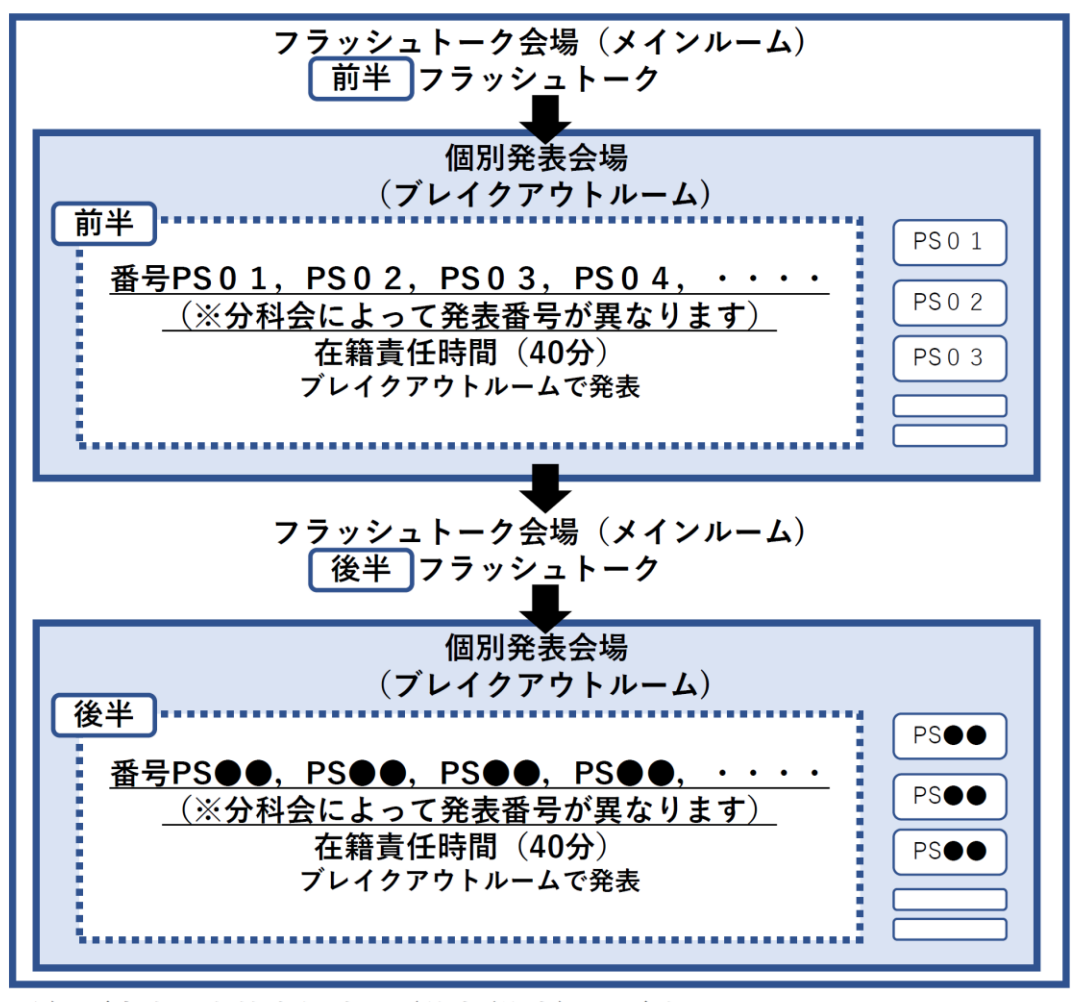

注) ご自身の在籍責任時間 (前半/後半) をご確認ください。

- 1,フラッシュトーク会場(メインルーム)にて前半のフラッシュトークを行います。 →終了後,個別発表会場(ブレイクアウトルーム)に移動します。
- 2, フラッシュトーク会場(メインルーム)にて後半のフラッシュトークを行います。 →終了後,個別発表会場(ブレイクアウトルーム)に移動します。

# **座長の方へ**

#### セッション時間・発表時間の厳守

セッション開始前にオペレーターがお声がけ致しますので進行等について, ご不明な点がございましたら,お問い合わせください。 ホストより,共同ホストの権限をお渡しいたします。 セッションが始まりましたら,進行はご一任します。 定時進行のため,セッション時間の厳守をお願いします。 その他,不具合等が起きましたら,オペレーターにお問い合わせください。

#### 出演者の通信不良について

座長2名のセッションにおいて,通信不良を生じた場合,もう1名の座長で進行を 継続下さい。筆頭発表者に通信障害が生じ,改善されない場合,発表・発言の順番 を座長にて調整の上進行を行ってください。

#### セッション開始について

1.セッション開始

座長は定刻になりましたら,ミュート解除,ビデオの開始をお願い致します。

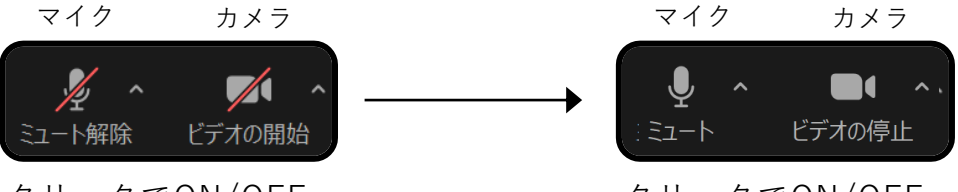

クリックでON/OFF

クリックでON/OFF

座長はセッション終了まで,常時「ビデオON」のままにしてください。

2.フラッシュトーク時の座長による演者紹介

座長より第一著者のご氏名のみを紹介ください。その後,2分ごとに次の 第一著者のご氏名をご紹介ください。

※以降,座長は発言がない場合「ミュート」に設定してください。

(「ビデオON」のままでお願い致します。) ※筆頭発表者がミュート解除になっていない場合,座底長よりお声がけください。

3.セッション終了

セッション終了時には,参加者全員に解散を促してください。 延長の希望は,オペレーターにご相談ください。

**筆頭発表者の方へ**

#### 発表について

フラッシュトーク資料 の画面共有および,ページ送り操作も含め,すべて専門 オペレーターが操作します。

**フラッシュトーク会場での画面共有は必要ありません。**

座長より紹介された筆頭発表者は,ミュート解除,ビデオの開始をお願いします。

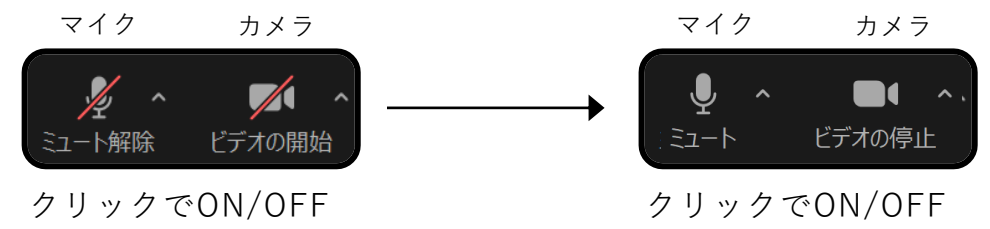

ご氏名・ご所属のご挨拶をお願いします。

発表開始2分 経過後, 「終了です。」というスライドに切り替わります。

【セッション中】

ご自身のご発表中以外は必ず,

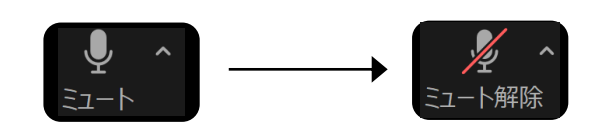

**マイクはミュートの状態で待機してください。**

フラッシュトーク終了後、ブレイクアウトルームに移動し, あらかじめ,筆頭発表者ご自身の PC 上で発表資料ファイル (MS パワーポイント等)を起動させ待機してください。

ミーティング会場内には 20部屋のブレイクアウトルームがあります。 (※分科会によって部屋数は異なります。)

ブレイクアウトルームの名称は発表番号と筆頭発表者の姓名を組み合わせて事前 に設定されて います(例:"PS02\_姓名")。

筆頭発表者の在席責任時間は 40 分です。

フラッシュトークの後,在席責任時間に発表・質疑応答を行うことによって正式 発表とみなされます。

### ブ レ イ ク ア ウ ト ル ー ム

フラッシュトーク終了後、画面下部のブレイクアウトルームボタンをクリック します。

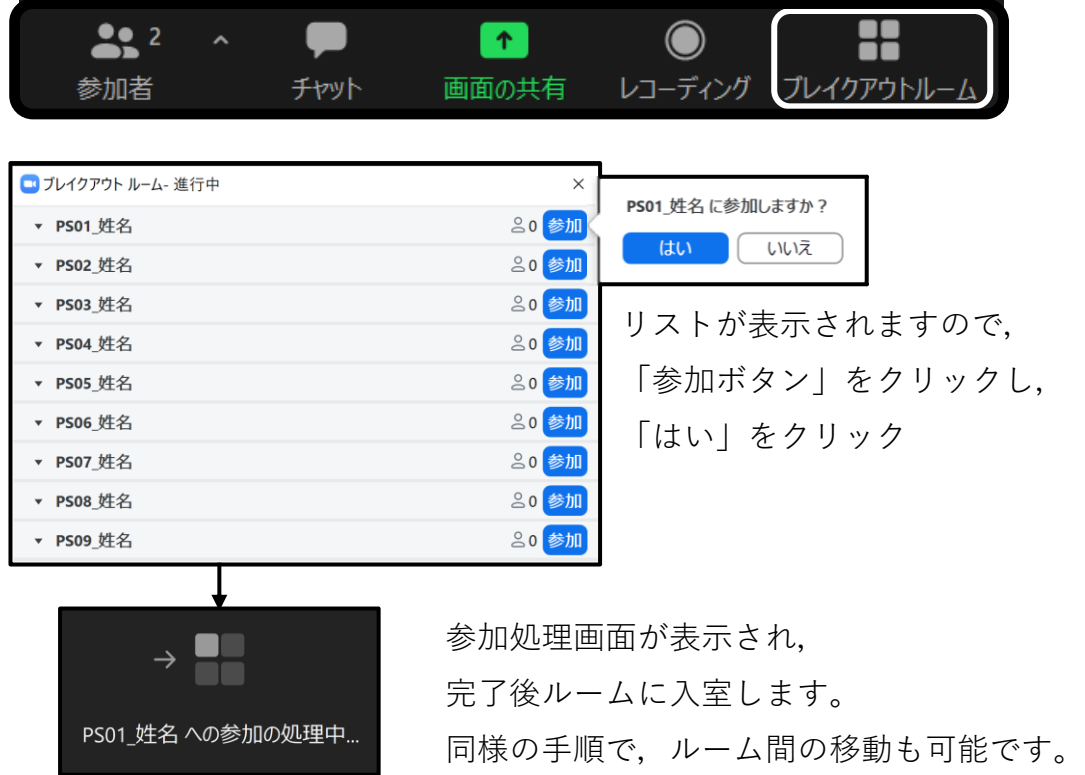

筆頭発表者ご自身の PC トでソフトウェア (MS パワーポイント等) を起動させ, 発表資料 ファイルを画面共有して,発表を行ってください

ブレイクアウトルームの入退室は自由にできます。発表者は,ご自身の在席責任時間中はブ レイクアウトルームにとどまってください。ブレイクアウトルーム内で何か問題・緊急事態 が生じた場合は,メインルームに移動して座長もしくはオペレーターに相談してください。

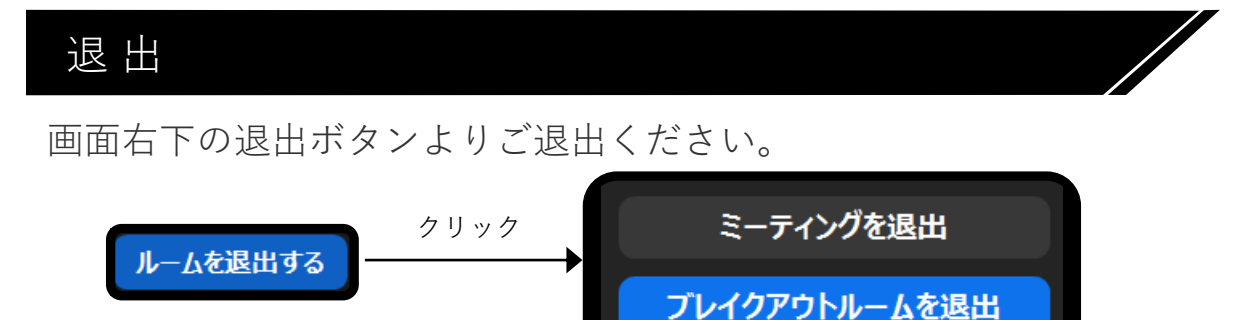

**ブレイクアウトルームを退出 をクリックします。**

**ミーティングを退出 は,ミーティングルームからの退出となります。**

## 画面共有

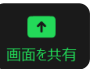

立ち上げているソフトが表示されます。選択して,共有を開始します。

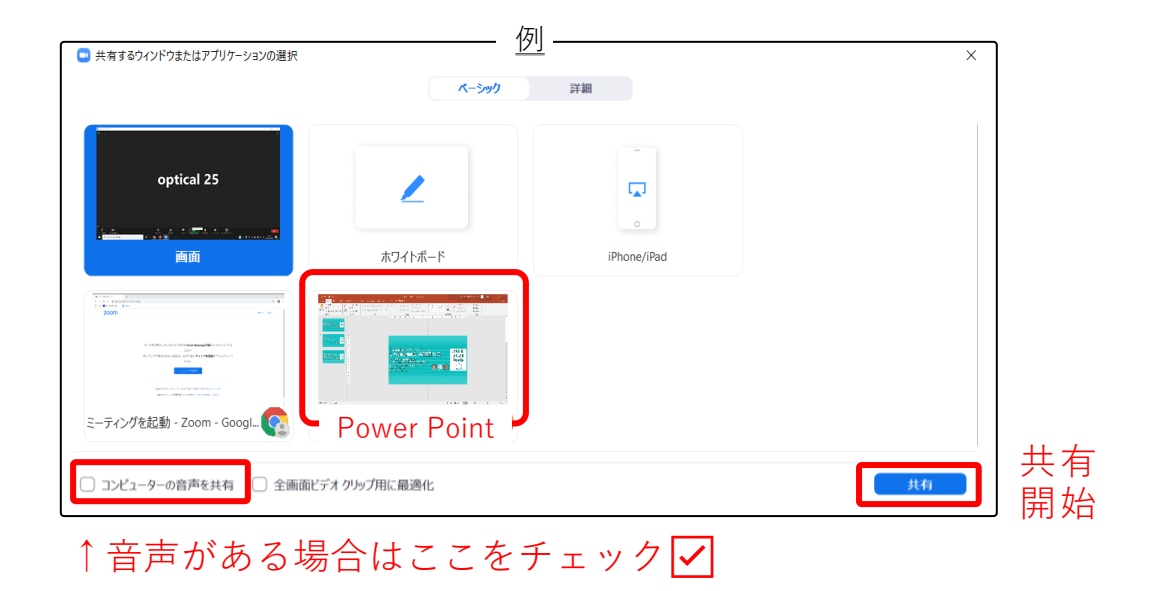

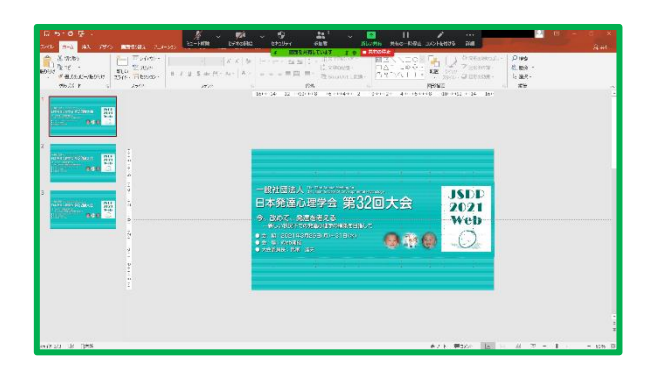

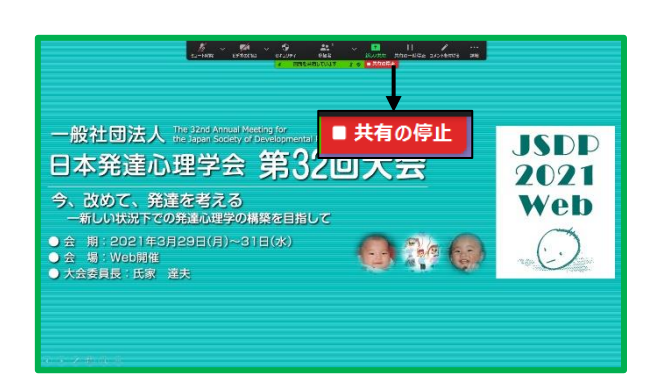

共有すると,参加者全員に表示されます。 パワーポイントの場合は, **スライドショー**にしてください。

※上のバーを非表示にする場合は,詳細→ フローティングミーティングコントロール を非表示を選択します。

発表が終了したら, **共有の停止**をしてください。

※ハイパーリンクがある場合は、別の ソフトになりますので,参加者側には 表示されません。ご注意ください。

**質疑応答について**

質疑は原則として筆頭発表者,一般参加者の双方がマイクをオンに して会話で行ってください。

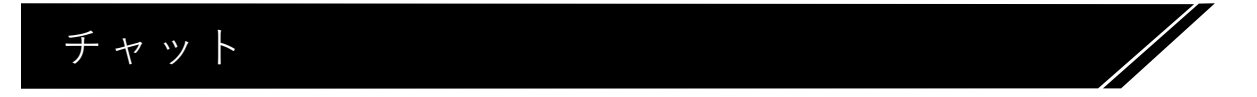

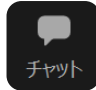

一般参加者からの質問をチャット機能/口頭で受け付けることができます。 座長の指示にしたがってください。

送信先を選択してメッセージの送信ができます。

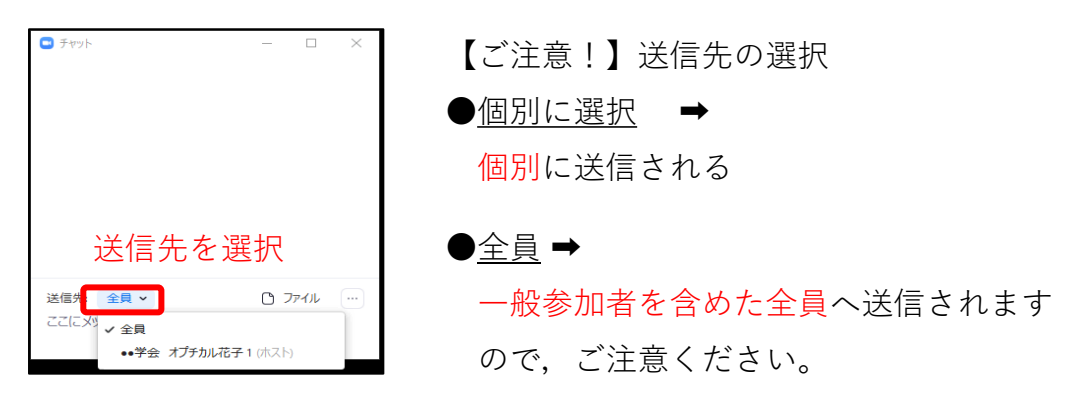

ミーティング会場内には 20部屋のブレイクアウトルームがありますが, チャットは同時に,同一ルーム内にいる方にのみメッセージの送信が できます。後から入室してきた方には,先に送信したチャットは見え ません。必要があれば再度,送信してください。

セッション終了後に意見交換の時間を取っていただくことも可能です。

退 出

当該セッションが終了しましたら画面右下の退出ボタンより ご退出ください。

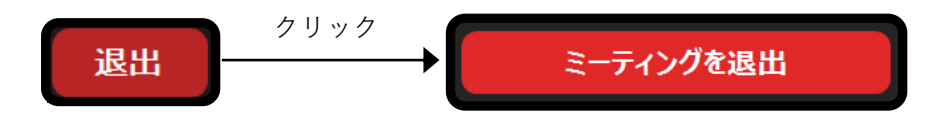